AU-XPD1 バージョンアップ手順書(Mac)

## **■バージョンアップについて**

この手順書は、Mac で AU-XPD1 のファームウェアをバージョンアップするための手順について 説明したものです。

■動作環境について

AU-XPD1 のバージョンアップは、以下の環境で行ってください。 ・OS X 10.9 Mavericks 以降

# ■バージョンアップ前の準備

AU-XPD1 のバージョンアップ実行前に、下記の設定を行ってください。

- ・下記ウェブサイトから、AU-XPD1 の Macintosh 用バージョンアップファイル DV91000431\*.zip をダウンロードして、任意のフォルダに保存してください。 http://panasonic.biz/sav/ >サポート&ダウンロード >ソフトウェアダウンロード
- ・Mac に 2 台以上の AU-XPD1 が接続されている場合、バージョンアップを正常に実行することが できませんので、AU-XPD1 は必ず 1 台のみ接続した状態でバージョンアップを実行してください。

・Mac のスリープ設定は無効にしてください。

- ・AU-XPD1 に P2 カードが挿入されている場合は、全て取り外してください。
- ・AU-XPD1 の POWER 側コネクタは AC アダプター、または Mac の USB3.0 ポートに接続されている必要があり ます。

## ■バージョンアップ手順

※バージョンアップは必ず管理者権限のユーザーで行ってください。

1.ダウンロードした DV91000431\*.zip ファイルをダブルクリックするとファイルが展開され、 DV91000431\*フォルダが作成されます。

2.フォルダの中にある、Xpd1UpdateTo\*\*\*.app ファイルをダブルクリックすると アプリが起動します。 AU-XPD1 が正常に認識されている場合は以下の表示になります。手順 3 へ進んでください。 ※「現在のバージョン」「更新後のバージョン」表示は、AU-XPD1 が expressP2 カード B シリーズ に対応しているかどうかによって異なります。 ・expressP2 カード B シリーズに対応している AU-XPD1 の場合: 現在のバージョン 2.02 更新後のバージョン 2.10 ・expressP2 カード B シリーズに対応していない AU-XPD1 の場合: 現在のバージョン 1.0\* 更新後のバージョン 1.20

下図バージョンは表示例です。

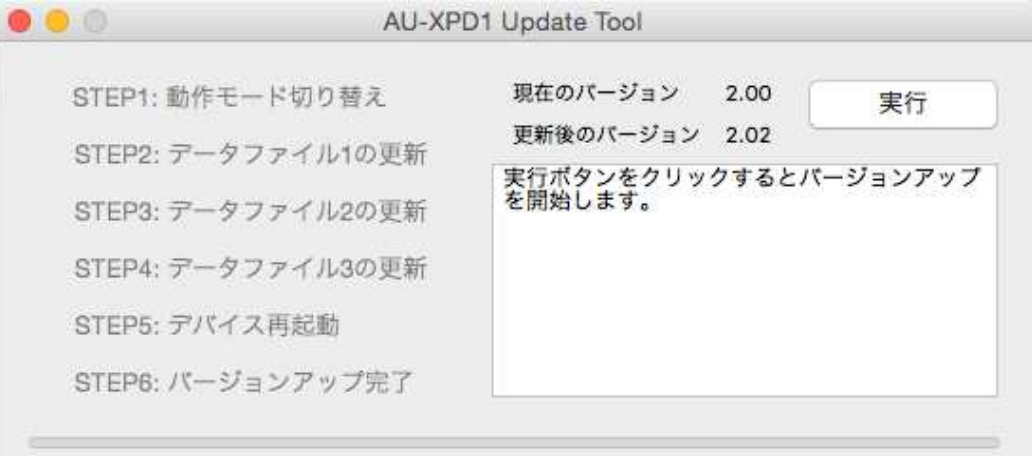

以下の表示になった場合は AU-XPD1 が認識されていません。Mac との接続を再度確認してください。

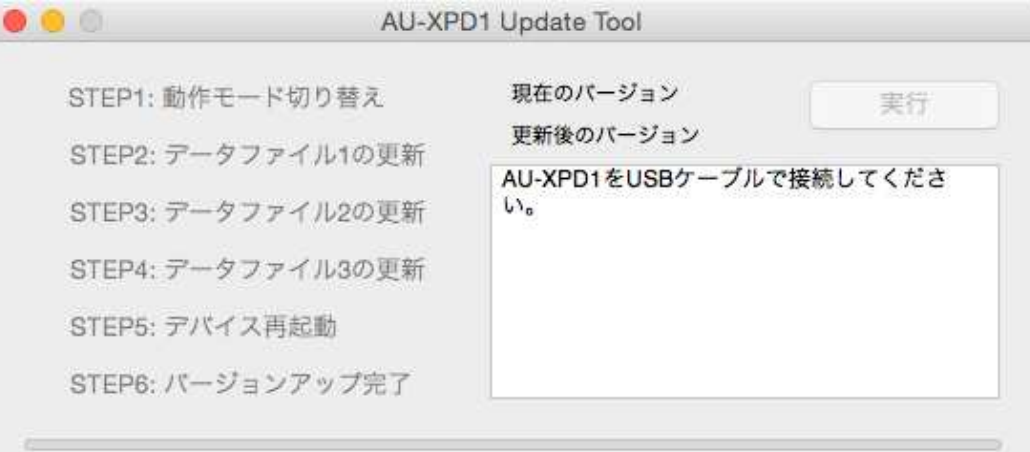

- 3. [実行] ボタンをクリックするとバージョンアップを開始します。 バージョンアップ完了まで数分程度の時間がかかります。 ※一旦バージョンアップを実行すると、途中でキャンセルすることはできません。 ※バージョンアップ実行中は、Mac と AU-XPD1 の電源を OFF にしたり、USB ケーブルを 抜いたりしないでください。
	- ※バージョンアップ実行中、一時的に AU-XPD1 が取り外し状態になりますが、正常な 動作なので問題ありません。

下図バージョンは表示例です。

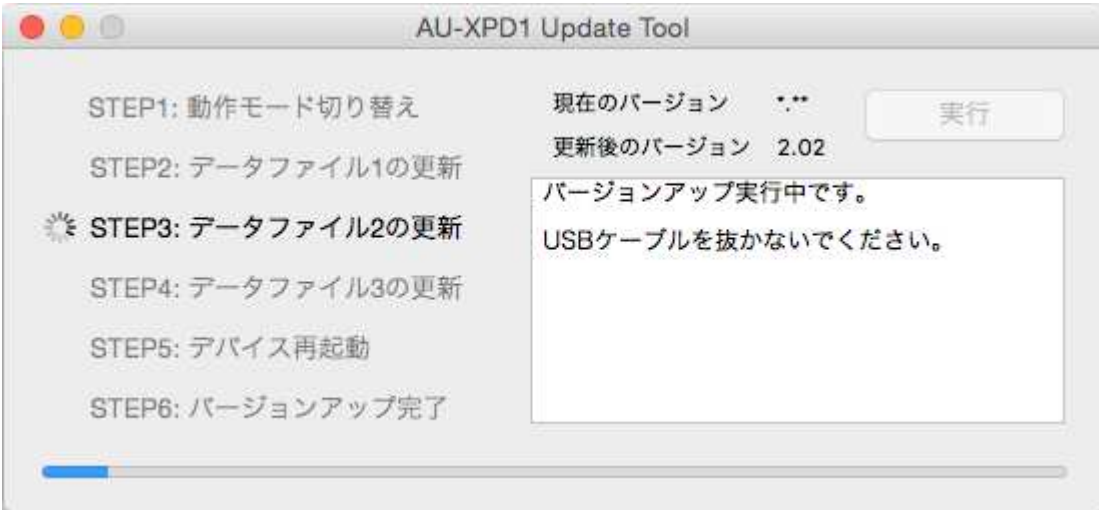

4.バージョンアップが完了すると以下の表示になり、AU-XPD1 が再起動します。

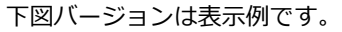

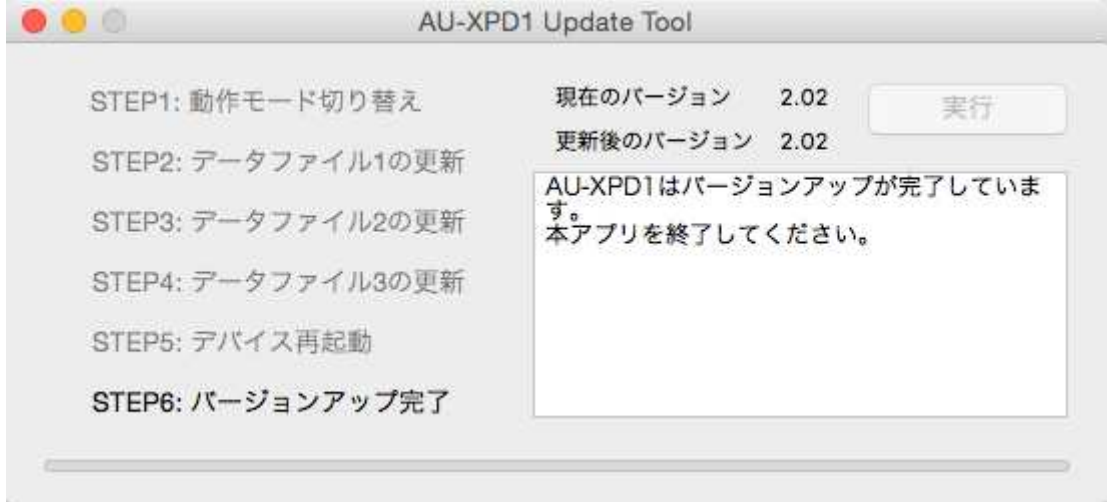

5. 以上でバージョンアップの処理は完了です。

#### ■バージョンの確認

AU-XPD1 が正しくバージョンアップされているか確認する場合は、Xpd1UpdateTo\*\*\*.app ファイルを再度 実行してください。

正しくバージョンアップが行われていれば、以下の画面が表示されます。

下図バージョンは表示例です。 $\bullet$   $\bullet$   $\circ$ AU-XPD1 Update Tool 現在のパージョン 2.02 STEP1: 動作モード切り替え 実行 更新後のパージョン 2.02 STEP2: データファイル1の更新 AU-XPD1はバージョンアップが完了していま STEP3: データファイル2の更新 。<br>本アプリを終了してください。 STEP4: データファイル3の更新 STEP5: デバイス再起動 STEP6: パージョンアップ完了

## ■バージョンアップ中にエラーが発生した場合

バージョンアップ中に何らかの原因でエラーが発生した場合は、ウィンドウに下記のような メッセージが表示され、バージョンアップが中止されます。

- ・AU-XPD1 との通信を行うことが出来ません。処理を中止します。
- ・バージョンアップ中にエラーが発生したため、処理を中止します。
- ・ファイルの転送に失敗しました。処理を中止します。
- ・ファイルの書き込みに失敗しました。処理を中止します。

バージョンアップが中止された場合は、下記の手順に従い、再度バージョンアップを行ってください。

- 1. ウィンドウ左上の <sup>■■■</sup>ボタンを押してアプリを終了します。
- 2.Mac の電源を切った後、AU-XPD1 を接続し直して、Mac を再起動します。
- 3.Xpd1UpdateTo\*\*\*.app ファイルをダブルクリックしてアプリを起動します。
- 4.AU-XPD1 が認識されていることを確認した後、実行ボタンをクリックしてバージョンアップを 実行します。

以下のような症状が発生した場合は、お手数ですがお近くのサービス窓口までご相談ください。 ・AU-XPD1 が認識されない場合

・バージョンアップの再実行を複数回行っても正常にバージョンアップが終了しない場合